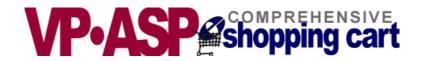

# **VP-ASP Shopping Cart**

# **Merchant Administration**

Version 4.50

June 4, 2002

Copyright
Virtual Programming Pty Ltd
PO Box 1715
Tuggeranong, ACT 2901
Australia

support@vpasp.com
www.vpasp.com

# **Table Of Contents**

| 1 | V                                                            | P-ASP SHOPPING CART SUMMARY                                                                                                    | 5                                      |
|---|--------------------------------------------------------------|----------------------------------------------------------------------------------------------------|----------------------------------------|
|   | 1.1<br>1.2<br>1.3<br>1.4<br>1.5<br>1.6<br>1.7                | OVERVIEW REQUIREMENTS WINDOWS REQUIREMENTS UNIX GIFT REGISTRY VP-ASP SHOPPING CART FEATURES. VP-ASP OPTION PACKAGE MORE INFORMATION.                                                                                                    | 5<br>5<br>6                            |
| 2 | U                                                            | SING VP-ASP                                                                                                    | .10                                    |
|   | 2.1<br>2.2                                                   | SELF CONTAINED SHOPPING CART                                                                                                    | .10                                    |
| 3 | S                                                            | ETTING UP A PRODUCTION STORE                                                                                                    |                                        |
|   | 3.1                                                          | MORE ADVANCED PRODUCTION SET-UP                                                                                                    |                                        |
| 4 | A                                                            | DMINISTRATION                                                                                                    | .12                                    |
|   | 4.1<br>4.2<br>4.3<br>4.4<br>4.5<br>4.6<br>4.7<br>4.8<br>4.9  | SHOP ADMINISTRATION OTHER ADMINISTRATION FUNCTIONS LOGIN TO ADMINISTRATION PREDEFINED USERIDS. CHANGING USERIDS AND PASSWORDS SECURITY FOR SHOP ADMINISTRATION MENUS FOR ADMINISTRATION ADDITIONAL MENU ITEMS ASSIGNED TO USERID ADMIN ADDING NEW MENU ITEMS | .12<br>.13<br>.13<br>.13<br>.13<br>.14 |
| 5 | C                                                            | ONFIGURATION (SHOPA_CONFIG.ASP)                                                                                                    | .15                                    |
|   | 5.2<br>5.3<br>5.4<br>5.5<br>5.6<br>5.7<br>5.8<br>5.9<br>5.10 | ALTERNATING CONFIGURATION  UPDATING CONFIGURATION  MERCHANT DETAILS  MERCHANT DETAILS FIELDS  CONFIGURATION HELP  VIEWING THE CONFIGURATION  APPLICATION VARIABLES  SESSION VARIABLES  TEST SHOPS AND PRODUCTION SHOPS                                       | .16<br>.17<br>.17<br>.19<br>.20<br>.20 |
| 6 | A                                                            | DDING CATEGORIES AND PRODUCTS                                                                                                    | .21                                    |
|   | 6.1<br>6.2                                                   | EDIT DISPLAY MENU                                                                                                    |                                        |
| 7 | A                                                            | DDING A PRODUCT                                                                                                    | .23                                    |
|   | 7.1<br>7.2                                                   | EDIT DISPLAY MENU PRODUCT FORM                                                                                                    |                                        |
| 8 | P                                                            | RODUCT FEATURES                                                                                                    | .30                                    |
|   | 8.1<br>8.2<br>8.3<br>8.4                                     | Making Features Required Product Features Changing Features Using Features Facility                                                                                                    | .30<br>.30<br>.31                      |
| 9 | D                                                            | ISPLAYING ORDERS                                                                                                    |                                        |
|   | 9.1<br>9.2<br>9.3<br>9.4<br>9.5<br>9.6                       | ORDER PROCESSING  VIEWING THE ORDER  DISPLAY ORDER ITEMS  SALES REPORTS  SAMPLE SALES REPORTS  STOCK REPORTS                                                                                                    | .34<br>.35<br>.36                      |
|   | フ.ひ                                                          | DIVIN NEFURIO                                                                                                    | ١٤.                                    |

| 9  | 9.7        | PRODUCTS SOLD REPORT                    | 38 |
|----|------------|-----------------------------------------|----|
| 10 | E          | EDITING VP-ASP TABLES                   | 39 |
| 1  | 0.2        | 2 EDIT, VIEW ANY VP-ASP TABLE           | 40 |
|    | 0.3        |                                         |    |
| 1  | 0.4        | 4 DELETING RECORDS                      | 40 |
| 1  | 0.5        |                                         |    |
|    | 0.6        |                                         |    |
|    | 0.7        |                                         |    |
|    | 0.8        |                                         |    |
|    | 0.9        |                                         |    |
|    | 0.1        |                                         |    |
|    | 0.1        |                                         |    |
|    |            | <del>-</del>                            |    |
| 11 | P          | PROJECTS PAYMENTS                       |    |
| 1  | 1.1        |                                         |    |
| _  | 1.2        |                                         |    |
| _  | 1.3        |                                         |    |
| _  | 1.4        | • • • • • • • • • • • • • • • • • • • • |    |
|    | 1.5        |                                         |    |
|    | 1.6<br>1.7 |                                         |    |
| 1  |            |                                         |    |
| 12 | O          | ORDER TRACKING                          | 54 |
| 1  | 2.1        | 1 Tracking Configuration                | 54 |
| 1  | 2.2        |                                         |    |
|    | 2.3        |                                         |    |
|    | 2.4        |                                         |    |
| 1  | 2.5        | 5 ADVANCED QUERY                        | 57 |
| 13 | O          | OTHER ADMINISTRATIVE FILES              | 58 |
| 1  | 3.1        | 1 CLOSING YOUR SHOP                     | 58 |
| 14 | S          | SEARCH TERM RECORDING                   | 59 |
| 1  | 4.1        | 1 Search information recorded           | 59 |
|    | 4.2        |                                         |    |
| 15 | В          | BANK OR ELECTRONIC PAYMENT SYSTEMS      | 60 |
| 16 | I          | URL                                     | 60 |
|    |            |                                         |    |
|    | 6.1        |                                         |    |
| _  | 6.3        |                                         |    |
|    | 6.4        |                                         |    |
|    |            |                                         |    |
| 17 | П          | INTERNATIONAL SUPPORT                   |    |
|    | 7.1        |                                         |    |
|    | 7.2        |                                         |    |
| 1  | 7.3        | 3 LANGUAGE SWITCHING                    | 63 |
| 18 | L          | LOCAL CURRENCY                          | 64 |
| 1  | 8.1        | 1 Dual Currency Display                 | 64 |
|    | 8.2        |                                         |    |
|    | 8.3        |                                         |    |
| 19 |            | STOCK CONTROL                           |    |
|    |            |                                         |    |
| _  | 9.1        |                                         |    |
|    | 9.2        |                                         |    |
|    | 9.3<br>9.4 |                                         |    |
|    | 9.4        |                                         |    |
| 1  |            | ALDITACTION ON DIOCK CONTROL            |    |

| Page 4 |
|--------|

# 1 VP-ASP Shopping Cart Summary

Thank you for purchasing the VP-ASP Shopping Cart. We hope you make your fortune selling on the Internet.

VP-ASP Shopping Cart has been designed for any kind of Internet shop. It has every major feature you would expect from an e-commerce solution and some unique features that can make your shop easier to implement.

VP-ASP is composed of a number of Active Server Page (ASP) files. Active Server Pages consist of a mixture of normal HTML and program logic. The database is used to store product information, customer information and orders and other information.

#### 1.1 Overview

VP-ASP Documentation is divided into four documents:

- **VP-ASP Merchant Guide** this document tells you how to configure and use the VP-ASP Shopping Cart including adding products, display orders, updating tables.
- **VP-ASP Developer's Guide** has information related to altering VP-ASP colors, fonts and look and feel. This manual also includes taxes, shipping, discounts and other related issues
- **VP-ASP Installation and Trouble Shooting** has information for setting up your database, installing VP-ASP files and general testing and security issues.
- **VP-ASP Option Package** has information related to the VP-ASP Option Package. This includes gift certificates, discount coupons, affiliates, order tracking, html mailing, projects, product reviews, gift registry and auto generation of html pages.

# 1.2 Requirements Windows

VP-ASP requires a server capable of running Active Server Pages. These servers include Microsoft Personal Web Server on Windows 95/98/ME and Microsoft IIS on Windows NT/2000/XP. Personal Web Server (PWS) is supplied free by Microsoft and is included on the Windows 98 CDROM.

VP-ASP uses a Microsoft Access Database. An Access 2000 database has been supplied. You do not need to install Microsoft Access or Microsoft Office to use the VP-ASP Shopping Cart. An Access 2002 or Access 97 database can also be used. Some later versions of Microsoft 2000 and XP do not support Access 97 databases.

# 1.3 Requirements Unix

VP-ASP Unix requires a server have Chilisoft ASP installed. This product is supplied by <a href="https://www.chillisoft.com">www.chillisoft.com</a>. It also requires that MYSQL database be supported. Unix support is a separate product. It is not an upgrade to the Windows VP-ASP.

# 1.4 Gift Registry

The Gift registry allows customers to choose a variety of gifts from your shop and save them in the registry. Friends and relatives can then come back to the shop and buy those specific gifts. This can be used for weddings, anniversaries, wish lists, birthdays, Christmas and other events. The Gift Registry is a separate fee payable add-on.

# 1.5 VP-ASP Shopping Cart Features

- Free full source code
- Free detailed design guides
- Free Support for 6 months
- Free demo shop included
- Free upgrades for a year
- No system modifications or DLLs to install
- Can be used on any web hosting company that supports *Active Server Pages* or run on your own *Windows* 95/98/NT/2000/XP(professional).
- Unix Version requires Chilisoft ASP and MYSQL
- Uses Microsoft Access database (supplied)
- Can use Microsoft SQL Server
- MYSQL database for Unix and Windows
- **Merchants.** VP-ASP supports credit card, non credit card and numerous electronic gateways. Sales reports, stock reports, e-mail for each order and product details can be updated while the shop is running. Extensive control over product displays and formatting.
- **Customers.** Customers have an intuitive shopping experience. They can browse or use VP-ASP extensive search facilities. Customers receive a printable detailed order form and an email confirmation. Customers can view previous orders, restore orders for quicker shopping, save and restore carts.
- **Developers.** There is extensive configuration available in VP-ASP. Navigation, logs, fonts, colors and captions are all easily changed. Sort orders for products, product displays, information going into the cart and mail format are all easily configured. Using supplied hyperlink and form interfaces, VP-ASP can integrate into any existing web. A detailed design guide is available. VP-ASP is easily integrated with other web sites including those created with FrontPage or it can be used as its own web application.
- **International Support.** VP-ASP can run in any world language. We can supply English, German, French, Italian, Spanish, Portuguese, Swedish, Danish, Finnish, Dutch, Hebrew and Hungarian. Dual currency displays; for example, local currency and Euros.

#### **Features - Product Display**

- Unlimited products, categories and subcategories
- Unlimited product features such as color, size etc
- All product displays are dynamic
- Product images are automatically displayed
- Automatic hyperlink to your own extended description page
- Automatic generation of extended description page\*
- Products can be prevented from displaying
- Out of stock messages
- Multiple product ordering with one button press
- Customer based pricing each customer can see different prices
- Quantity based pricing
- Dual currency displays
- Prices can be turned off completely
- Products can be sorted by any field
- Product display is fully customizable
- Taxes can be specified by product if required
- Minimum quantity can be required
- Product reviews \*
- Tell a friend

#### **Features - Merchant Administration**

- Full online administration allows merchants to view and process orders
- Change and add/delete products while the shop is running
- Edit any table at any time
- Sales reports keep the merchant up to date
- Merchant notified by e-mail per order
- Add an attachment to customer confirmation e-mail
- Merchants can easily extend the facilities of VP-ASP at the end of an order to interface to special fulfilment processes
- Stock reports provide details by product
- Generation of download links on completion of order (free add-on)
- VP-ASP supports just about any payment system: Electronic gateways for direct deposit into your account
- Any type of non credit card payments
- Manual credit card handling just like your existing phone order
- Different administrators can be given different privileges for tables and menu items
- Additional administrative menu items unique to your installation can be added
- Email to any number of other people using unique templates. \*
- Full generic SQL gueries of any VP-ASP table
- Bulk Import of products and bulk browser based stock updates
- Export data for your account packages
- Mail to all or select customers from the database
- Discounts are automatically applied when a customer logs in and if the merchant has specified a discount
- Quantity based discounts. If a customer orders x of something unit price can change dynamically. You define the discount algorithm.
- Quantity based pricing. VP-ASP can automatically adjust prices of a product based on price ranges. Optionally you can allow the customer to see the original price.
- Discount Coupons \*
- Gift Certificates \*
- VP-ASP will use SSL encryption if it is installed on your web site
- Databases can be "off the web" to prevent hacking attacks
- Online administration is protected by passwords
- Credit cards can be encrypted when stored in the database
- Support for SSL on a different server
- Gift Registry/Wish List

#### Features - Taxes and Shipping

- VP-ASP comes with eight different types of shipping calculations built in: table lookup, weight, weight range, quantity, quantity range, price range, price, fixed, none.
- Shipping can be removed with a configuration statement
- Shipping form is optionally displayed
- Additional shipping algorithms can be easily added
- UPS Real Time, and UPS database lookup are supplied as a free add-on
- FedEx database lookup is supplied as a free add-on
- Australia Post real time and Canada Post real time are supplied as free add-on.
- Product based shipping. Each product can have its shipping cost specified in the products table
- VP-ASP caters for most US states and country taxes using a general purpose routine
- Drop down list for US states is configurable
- Drop Down lists for countries is configurable
- European countries without states can configure to remove state prompt

Handling fees can be configured separately from shipping

#### Features - International

- VP-ASP can run in just about any world language by translating only two language files
- Free language files available are: German, Italian, French, Danish, Dutch, Finnish, Chinese, Japanese, Swedish, Spanish, Portuguese, Hungarian, Hebrew and others as they become available
- All shopping, mail and administration can be in any language
- Local system currency and dates are supported automatically
- Dual Pricing show products in local currency and Euros or any other second currency.
- Language switching change language captions while the shop is running
- EU, Australian, Canadian, and US taxes
- EU business VAT exemptions

#### **Features - Electronic Gateways**

- VP-ASP supports many electronic gateways and more can be added
- Free add-ons for electronic gateways such as Verisign, Linkpoint, AuthorizeNet, WorldPay, eWAY and 40+ other gateways. (one or two are supplied per license)
- We can help you, if you use a different electronic payment system. Please contact us with your requirements.
- A gateway is NOT required for VP-ASP. By default VP-ASP stores the credit card in the database.

#### **Features - Support**

- We believe support is important
- We answer all questions every day
- We welcome both pre-sales and post sales questions
- Special customizations can be done for an agreed fee
- Special electronic gateway code can built for an agreed fee

### 1.6 VP-ASP Option Package

The VP-ASP Option package provides enhanced features and facilities. Not everyone needs these features and in order to keep the price of the basic VP-ASP product very low, these extra features can be purchased as a package called the VP-ASP Option Package.

- Affiliates Associate an order with an affiliate or distributor. Commission and sales reports are provided.
- Automatic Extended Descriptions A great productivity tool. VP-ASP can automatically generate extended product description pages by merging an html template with database fields. Order button is automatically added to the generated page.
- Gift Certificates
- Discount Coupons
- Language Switching
- Mailing form by plain text file
- Language switching
- Product Reviews
- Order Tracking
- Project and Service payments

#### 1.7 More Information

| We continually add information to our web site http://www.vpasp.com Please check for Whats new and Frequently Asked Questions. Your questions may already be answered. |  |  |  |
|----------------------------------------------------------------------------------------------------|--|--|--|
|                                                                                                    |  |  |  |
|                                                                                                    |  |  |  |
|                                                                                                    |  |  |  |
|                                                                                                    |  |  |  |
|                                                                                                    |  |  |  |
|                                                                                                    |  |  |  |
|                                                                                                    |  |  |  |
|                                                                                                    |  |  |  |
|                                                                                                    |  |  |  |
|                                                                                                    |  |  |  |
|                                                                                                    |  |  |  |
|                                                                                                    |  |  |  |
|                                                                                                    |  |  |  |
|                                                                                                    |  |  |  |
|                                                                                                    |  |  |  |
|                                                                                                    |  |  |  |
|                                                                                                    |  |  |  |
|                                                                                                    |  |  |  |
|                                                                                                    |  |  |  |

# 2 Using VP-ASP

# 2.1 Self Contained Shopping Cart

VP-ASP can become your whole web site if you wish. There is no need to create html pages at all. VP-ASP can automatically:

- Display products, categories and subcategories
- Do searches
- Handle the full checkout process
- Mail confirmations to both merchant and customer

You can tailor the "look and feel" by changing the include files for the header and trailer portion. The colors and feel of the categories, products and shopping cart are also easily changed.

Below is an example of a category display. The columns, colors, images are all configurable.

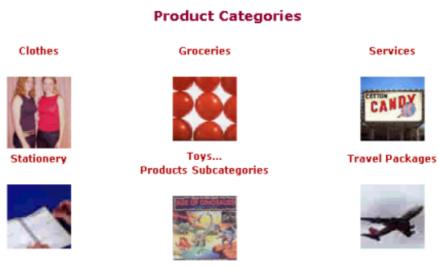

Home Categories View Cart Checkout Search Empty Cart

# 2.2 Interface to Existing Web

Any existing web can easily interface to VP-ASP. A few examples using hyperlinks and forms are shown below. VP-ASP provides facilities to:

- 1. Add a product to the shopping cart.
- 2. Display products based on category, subcategory and product field.
- 3. Search for products.
- 4. All the features of your existing web site are still there but VP-ASP shopping component is now a part of your web.

Details of these interfaces are in the VP-ASP Developer's Guide.

# 3 Setting up a Production Store

This is a quick summary of what needs to be done to set up your production store. Please also read the section on security.

- 1. Copy the VP-ASP files to your web host using FTP or some other method.
- Copy the shopping.mdb to a read/write directory on your web host.
   See a detailed description under Security in the Installation Manual and read our FAQ at <a href="http://www.vpasp.com/virtprog/info/faq">http://www.vpasp.com/virtprog/info/faq</a> databasesetup.htm
- 3. Update shop\$config.asp for your new database location.
- 4. Run the diagnostic tool shopdbtest asp to make sure you can read/write the database.
- 5. Logon to the VP-ASP Administration System to configure your web hosts and Merchant e-mail system.
- 6. Edit **Mycompany** table in the database to your merchant name, address, phone etc.
- 7. Do other VP-ASP Shop Configuration to suit your requirements.
- 8. Add your products and categories to the database.

For a very small store, you can have your shop up and running in an hour or so. There is no programming necessary.

# 3.1 More Advanced Production Set-Up

Look at the configuration options and determine which ones you may want to change.

- 1. Do you need a merchant account with an Electronic Payment Gateway
- 2. Have you set up SSL for taking credit cards securely
- 3. Have you protected the VP-ASP database from hacker attacks
- 4. Do you need to configure taxes, shipping, discounts

If you need an electronic payment gateway, check our site for the currently supported systems. These are listed on our website. www.vpasp.com/virtprog/vpasp\_epsystems.htm

# 4 Administration

The administration components let you view orders, change any table, update product information, search for data, add new products and categories, add and delete users.

Users can be added to the database and have different privileges. There are two administrator users defined in the database.

VPASP and ADMIN. VPASP has only a subset of privileges and ADMIN has the full set.

We strongly recommend that you rename these userids and passwords before starting your production store.

# 4.1 Shop Administration

Shop administration is for the merchant or web developer and not for the customer. The administration facilities include:

- Configure most of VP-ASP options
- Add, delete and modify products
- Add, delete and modify categories
- Add, delete and modify any other VP-ASP table
- Display sales reports
- Display stock low reports
- Mail to selected customers
- Send messages to customers via order tracking \*
- Create discount coupons \*

The items with an \* require the VP-ASP Option Package

#### 4.2 Other Administration Functions

- Define administrator userids
- Define menus and tasks for each administrator
- Restrict administrators to viewing or updating specific tables
- Perform searches of the database
- Export data from tables
- Create projects for special payments \*
- Display affiliate reports \*

Items with an \* require the VP-ASP Option Package.

# 4.3 Login to Administration

This is the login screen for shop administration. All the administration routines invoke a subroutine Checkadmin, to verify that the user has logged in. If not then this routine is invoked to display the form. Administrators can add, delete, and alter user privileges.

This site is reserved for Shop Administrators only.

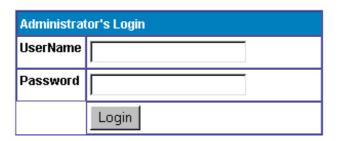

#### 4.4 Predefined userids

Two userids are defined when you receive VP-ASP. We recommend you change this using the user control menu. Log in with userid **admin** to alter, rename or change userids.

| userid | password | description                                           |
|--------|----------|-------------------------------------------------------|
| vpasp  | vpasp    | A subset of all the possible administration functions |
| admin  | admin    | Full set of VP-ASP functions                          |

# 4.5 Changing Userids and passwords

We recommend you change the VP\_ASP defined userids and passwords. This can be done by logging in with userid **admin**. Then select User Control.

# 4.6 Security for shop administration

The filename for login is shopadmin.asp. Additional security against hackers can be obtained by renaming shopadmin.asp to something else. After you do that, update the following shop configuration options.

| xadminpage | newfilename.asp                                                                           |
|------------|-------------------------------------------------------------------------------------------|
| xshowadmin | <b>No</b> . This means that only you will know the name of the admin page. It will not be |
|            | referenced if an admin page is entered incorrectly.                                       |

#### 4.7 Menus for Administration

Once a successful login has been done, this routine reads the shop database to determine which menu items are displayed. Each administrative user can be given different menus.

**VP-ASP Administrative Facilities** 

| Utility or Function         | Description             |
|-----------------------------|-------------------------|
| 1. Display Orders           | Display orders          |
| 2. Edit Categories          | Categories              |
| 3. Edit Products            | Products                |
| 4. Configure Shopping Cart  | Configure Shopping Cart |
| 5. Edit VP-ASP Tables       | View and Edit tables    |
| 6. Edit Shipping            | Shipping Methods        |
| 7 Sales Reports             | Sales Reports by Date   |
| 8. Product Report           | Display products sold   |
| 9. Edit Customers           | Customers               |
| 10. Edit Orders             | Orders                  |
| 11. Edit Product Features   | Product Features        |
| 12. Edit Coupons            | Coupons                 |
| 13. Edit Gift Certificates  | Gift Certificates       |
| 14. Edit Projects           | Projects                |
| 15. Edit Reviews            | Product Reviews         |
| 16. Edit Affiliates         | Affiliates              |
| 17. Edit Customer Prices    | Customer Prices         |
| 18. Edit Quantity Discounts | Quantity Discounts      |
| 19. Edit Suppliers          | Suppliers               |

# 4.8 Additional Menu Items Assigned to Userid Admin

These are additional Menu items assigned by default to userid admin. Any menu can be assigned to any userid.

| 20. Stock Reports       | Stock Low Reports        |
|-------------------------|--------------------------|
| 21. Search Report       | Display search keywords  |
| 22. Affiliate Reports   | Affiliate Reports        |
| 23. Bulk Product update | Bulk update of Stock     |
| 24. Product Import      | Bulk Import from a file  |
| 25. Project Report      | Projects                 |
| 26. Advanced Query      | Advanced Query           |
| 27. User Control        | Add/Delete Users         |
| 28. Menu Control        | Menus for administrators |
| 29. Log History         | View Login history       |

# 4.9 Adding New menu items

The menu items on this page are dynamically read from the database. Using menu control, you can add/delete and alter what is displayed on this page. Each administrator can be given different menus. For example, one administrator may only be allowed to view orders but not add or alter products.

# 5 Configuration (shopa\_config.asp)

Shop configuration is used to tell VP-ASP how you should run your particular Internet shop. It includes things such as credit cards you will accept, tax rates, how much information you want to collect from customers, payment types you accept and much more.

VP-ASP is designed to work immediately with no configuration. There are over two hundred different options that you can alter. They are divided into groups such as payments, customers, affiliates, etc. They mostly start with "x" and have a name that may help you determine what they do. Some are Yes or No. Others require you to fill in details.

By clicking on the? at the right of any option, a description of what the configuration does is displayed.

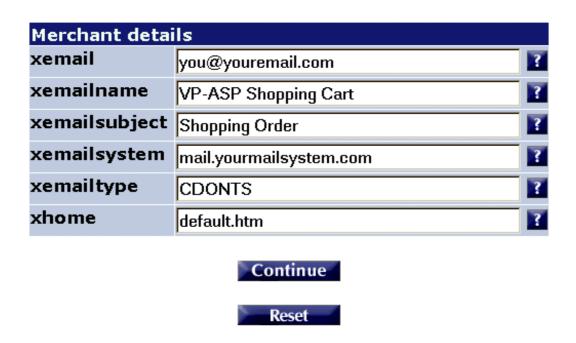

Edit Table Name = mycompany

When you click on any of the Options, menu of field names is displayed.

#### 5.1.1 Searching for Specific configuration option

Configuration options are names such as **xcreditcardsallowed.** In these manuals you may be asked to alter a configuration option. You do it from this menu. It is possible to locate a specific configuration option by typing its name or partial name and then clicking the search button. You could also search by entering **credit** into the search box and all fields that have credit in their name would be displayed.

### 5.2 Alternating Configuration

VP-ASP will run without changing any options, but it is suggested that you go through each menu item. The VP-ASP Developers Guide goes through each menu and it relates it to various pages being displayed.

# 5.3 Updating Configuration

Once you have finished defining how you want your shop to run, you must **Reload Shop Configuration**. All the options in your shop are now read from the database and stored as **Application** variables. They immediately take affect. As some are used at certain points in the shopping process, if a person is already shopping, not all may affect such shoppers.

| xautoloadconfiguration | Yes eliminates the need to "Reload Shop Configuration after each |
|------------------------|------------------------------------------------------------------|
|                        | change. It is done automatically for you                         |

#### 5.4 Merchant Details

Merchant details should be changed to match your system. Each field on the left is the internal name of the configuration option. You cannot change this. But you can change any or all of the values.

You MUST change **xemail** and **xemailsystem** and possibly **xemailtype**.

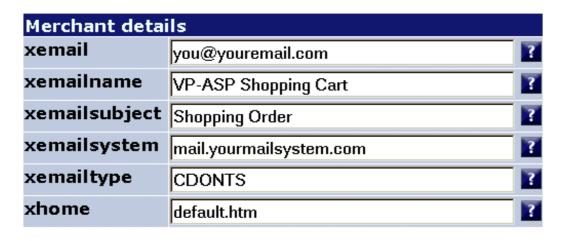

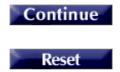

Edit Table Name = mycompany

#### 5.5 Merchant Details Fields

These fields should be reviewed by each merchant.

| xemail        | After an order has been completed this is the merchant's e-mail address.                                                                                                    |
|---------------|----------------------------------------------------------------------------------------------------|
| xemailname    | The name of your shop                                                                                                    |
| Xemailsubject | This is simply the subject when the customer gets an e-mail confirmation.                                                                                                    |
| xemailsystem  | This is the name of the mail service on your ISP. Your ISP will need to let you know what this is. It normally will start with mail or smtp                                                                                                    |
| xemailtype    | This is the person's name to be e-mailed. The customer's name is generated automatically from the order. const xemailtype="CDONTS". The type of e-mail to use. Three types are in VP-ASP, ASPMAIL, CDONTS, JMAIL and ASPEMAIL. Most web hosting companies have one of these installed. See <a href="http://www.vpasp.com/virtprog/info/faq_email.htm">http://www.vpasp.com/virtprog/info/faq_email.htm</a> |
| xhome         | The location where VP-ASP returns after an error or after an order completes                                                                                                    |

#### 5.5.1 Other Merchant Details

Other merchant details that display on the printed invoice come from table **mycompany**. You should edit this file using the VP-ASP edit other tables facility shown later in this guide. The information in this table is used only in one place. At the end of the order, these mycompany details are placed automatically on the print able invoice for the customer.

|                             | 4           |
|-----------------------------|-------------|
| setupid                     | 1           |
| companyname                 | My Company  |
| address                     | PO Box xxxx |
| city                        | Somewhere   |
| state                       | NY          |
| postalcode                  | 11720       |
| country                     | US          |
| phonenumber                 | Some Phone  |
| faxnumber                   | 55512121    |
|                             |             |
| myemail                     | abc@def.com |
|                             |             |
| myemail                     |             |
| myemail<br>other1           |             |
| myemail<br>other1<br>other2 |             |

# 5.5.2 Other Fields

The other fields in the mycompany table are not used by VP-ASP.

### 5.6 Configuration Help

By clicking on the ? at the right of the row, a help screen appears with a summary of what that particular field actually does. The help screen should appear at the exact field you have clicked. The configuration help file is **shopa confighelp.asp**. It is plain html and can be altered to suit your shop.

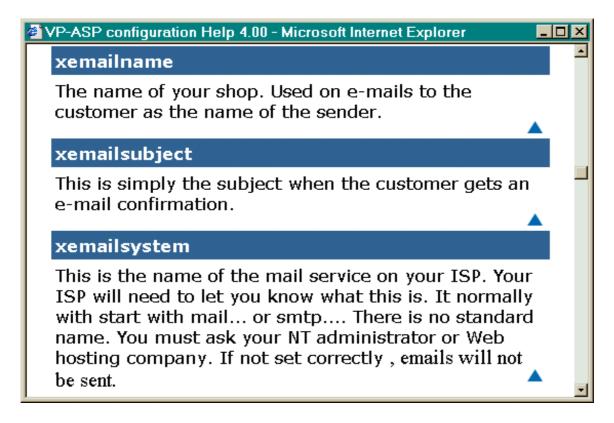

#### 5.7 Viewing the Configuration

You can view your current shop's running configuration by clicking "View Configuration". The configuration is divided into two displays: application variables and session variables.

# 5.8 Application Variables

The application variables are the "running set" of your configuration options. After you run "Load Shop Configuration", the database of configuration options is loaded into memory and used by **all** your shoppers. These values apply to all shoppers.

When you alter the configuration, using the menus that follow, you **DO NOT** automatically update the application variables. Only when you select **Reload Shop Configuration** do the application variables change. That is the ONLY time they change. Once changed they remain until you reload again. If the server is restarted, the application variables are reloaded the first time someone enters your shop.

#### 5.9 Session Variables

Session Variables are unique to your individual browser session from your PC. They change as you do different things with the shopping cart and they vanish when you close your browser or after a specified time (normally 5-20 minutes).

#### **IMPORTANT**

# 5.10 Test Shops and Production Shops

Application variables are specific to a URL (www.yoursite.com). If you decide to install a test version of VP-ASP into a second directory, the application variables in the test directory will really alter the production application variables.

To prevent this from happening, edit shop\$config.asp and change this line and you should use a different configuration table.

| xshopid      | Changes the application variables so those sites in the same domain do not affect each other.      |
|--------------|----------------------------------------------------------------------------------------------------|
| xconfigtable | configuration1. There are two configuration tables. Configuration1 is normally unused and is empty |

The application variables will now be unique to your test shop and will not affect your production shop. Now you need to load configuration1 table using our supplied shopa\_copyconfig.asp utility. There is no menu for shopa\_copyconfig.asp. Type the filename into the browser.

You only need a different configuration table if you:

- Have multiple directories in the same domain
- Each points to the same database
- Each needs a different set of configuration values

You can create additional configuration tables using Microsoft Access or the convertsql.asp utility.

By default configuration 1 is empty. To add data to it, run the shopa copyconfig.asp utility.

# 6 Adding Categories and Products

VP-ASP has two main tables related to products: categories and products. You should have at least one category. You can have as many categories as you want. Categories can have subcategories. There is no limit to either the categories or subcategories or the depth of the sub categories (subcategories can have more subcategories.

From the main administrative menu select Display Categories.

**VP-ASP Administrative Facilities** 

| Utility or Function        | Description            |
|----------------------------|------------------------|
| 1. Display Orders          | Display orders         |
| 2. Display Categories      | View/Update Categories |
| 3. <u>Display Products</u> | View/Update Products   |

# 6.1 Edit Display Menu

You will see our normal Edit/Display menu which is explained in detail later in this guide. For now you can simply click **Add a record** to create a new category. Or click Edit next to an existing category to change it. Or click the checkbox next to an existing category to delete it.

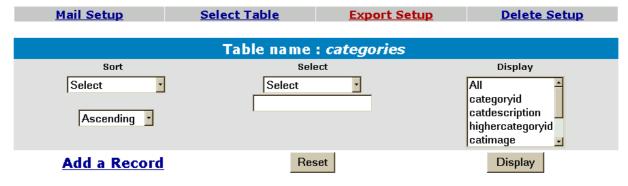

Page 1 of 1

|             | categoryid | catdescription     | highercategoryid | catimage              | hassubcategory | cathide | catextra | delete |
|-------------|------------|--------------------|------------------|-----------------------|----------------|---------|----------|--------|
| <u>Edit</u> | 1          | Toys               | 0                | vpdemo_doll.jpg       | Yes            |         |          |        |
| <u>Edit</u> |            | Travel<br>Packages | 0                | vpdemo_travel.jpg     |                |         |          |        |
| <u>Edit</u> | 3          | Stationery         | 0                | vpdemo_stationery.jpg |                |         |          |        |

# 6.2 Add a new Category

Select categories from the main menu. Then select **Add a new Record**. The form below will be displayed. Each of the names on the left are field names in the categories table. The only field required is the "**catdescription**". This is the category name.

| Category Number:               | 1                          |         |
|--------------------------------|----------------------------|---------|
| Description                    | Toys                       |         |
| Image:<br>View<br>Upload image | vpdemo_toys.jpg            |         |
| Higher Subcategor              | y Select •                 |         |
| Subcategories Yes              | Yes                        |         |
| Hide                           |                            |         |
| Match product                  |                            |         |
| Match customer                 |                            |         |
| catmemo                        |                            | <u></u> |
| catextra                       |                            |         |
|                                | Add a Record Update record |         |
|                                | Delete                     |         |

| description                        | The category name. Required                                                                                                    |
|------------------------------------|----------------------------------------------------------------------------------------------------|
| image                              | If an image is to be displayed, this is either a filename or URL to the image. For example myimage.gif or <a href="http://www.mysite.com/images/myimage.gif">http://www.mysite.com/images/myimage.gif</a> Image can be viewed. With the Option Package you can also upload images from your local PC |
| highercategoryid                   | 0 for the top most category (select will generate 0). The categoryid (number) of the category above this category. Every category is assigned a number called the categoryid. The current categories are listed.                                                                                     |
| Subcategories Yes (hassubcategory) | This should be left empty unless this category has subcategories. If it has subcategories put the word <b>Yes</b> in the field. If you put ANYTHING in the field, VP-ASP assumes it has subcategories.                                                                                               |
| hide                               | Leave empty unless you do not want this category to display otherwise put <b>Yes</b> in this field. Anything in this field is the same as Yes.                                                                                                    |
| Match Product                      | Use only if you want VP-ASP to match the product in shop\$config.asp                                                                                                    |
| Match Customer                     | Use only if you want VP-ASP to match the same field in customer record                                                                                                    |
| catmemo                            | If you wish to display text when a category is displayed, enter the text here                                                                                                    |
| catextra                           | Is currently unused by VP-ASP                                                                                                    |

#### 6.2.1 Edit Record

The record can be edited by clicking edit at the bottom of the form. Additional categories can be quickly added by using the Add Button.

# 7 Adding a product

This is the main form for adding and altering product information. Certain required fields such as description and price are entered. It also generates a selection list for categories and category codes. Products are very important and this data entry screen forces correct information and makes feature selection easy.

From the main administrative menu select **Display Products**.

**VP-ASP Administrative Facilities** 

| Utility or Function   | Description            |
|-----------------------|------------------------|
| 1. Display Orders     | Display orders         |
| 2. Display Categories | View/Update Categories |
| 3. Display Products   | View/Update Products   |

## 7.1 Edit Display Menu

You will see our normal Edit/Display menu which is explained in detail later in this guide. For now you can simply click **Add a record** to create a new product. Or click Edit next to an existing category to change it. Or click the checkbox next to an existing product to delete it.

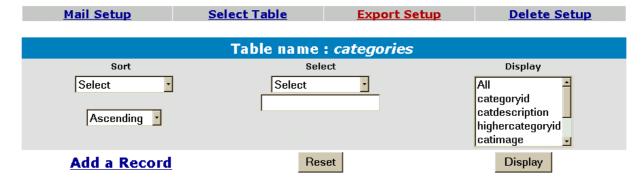

Page 1 of 1

|             | categoryid | catdescription     | highercategoryid | catimage              | hassubcategory | cathide | catextra | delete |
|-------------|------------|--------------------|------------------|-----------------------|----------------|---------|----------|--------|
| <u>Edit</u> | 1          | Toys               | 0                | vpdemo_doll.jpg       | Yes            |         |          |        |
| <u>Edit</u> |            | Travel<br>Packages | 0                | vpdemo_travel.jpg     |                |         |          |        |
| <u>Edit</u> | 3          | Stationery         | 0                | vpdemo_stationery.jpg |                |         |          |        |

#### 7.2 Product Form

There are two buttons at the bottom of the form, Add and Update. After you add a product, if you made a mistake, you can correct it immediately. This only works until you add another product or leave the session.

The captions can be changed by altering the language files shop\$language\_english.asp and shop\$language2\_english.asp

# Please update product values and press the Update button.

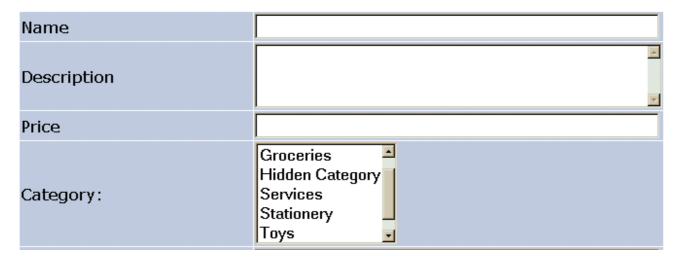

#### 7.2.1 Required Fields

Required fields for each product are name, description price and category. Everything else is optional.

| name           | The name of the product                                                             |
|----------------|-------------------------------------------------------------------------------------|
| (cname)        |                                                                                     |
| Description    | This is a long description of the product. It can be any size and can include html. |
| (cdescription) |                                                                                     |
| Price          | The price without \$.                                                               |
| (cprice)       |                                                                                     |
| Category       | Select one or more categories the product belongs in. To select more than one       |
| (ccategoryid)  | category, hold down the CTRL key when making a selection.                           |

# 7.2.2 Other Product Fields

All Other Fields are optional

| Product Code:              |                                                             |
|----------------------------|-------------------------------------------------------------|
| SubCategory:               | Select Large Puzzles New Dolls New Puzzles New Toys         |
| Extended description page: |                                                             |
| Feature Numbers:           |                                                             |
| Features:                  | None Colors [1] Donation [6] Hard Easy [15] Paper Color [4] |
| Image:                     |                                                             |
| Order Button image:        |                                                             |
| Stock:                     |                                                             |
| Weight:                    |                                                             |
| Manufacturer:              |                                                             |
| Supplier #                 |                                                             |
| Cross Selling Products     |                                                             |
| Date available:            |                                                             |

In the descriptions the item in (...) is the field name in the database. This cannot be changed. The bold field such as **Name** can be changed by editing shop\$language\_english.asp.

| product code<br>(ccode)              | Product code. Sometimes this is called a SKU.                                                                                                    |
|--------------------------------------|----------------------------------------------------------------------------------------------------|
| SubCategory<br>(subcategoryid)       | Select one or more subcategories the product belongs in. To select more than one category, hold down the CTRL key when making a selection               |
| Extended Description Page (cdescurl) | Filename or ASP page. VP-ASP will automatically generate a hyperlink back to this page when the product is displayed. It can be a full URL (http://www) |
| FeatureNumbers<br>(features)         | This is normally for display only. It is the features for this product from the prodfeatures table. A list of available features is shown in the form   |
| Features<br>(features)               | Select one or more features for the product. To select more than one category, hold down the CTRL key when making a selection                           |
| Image<br>(cimageurl)                 | Thumbnail picture of this product.                                                                                                    |
| Order Button Image (buttonimage)     | If you are using individual order buttons, you can replace the normal default button on a product by product basis. This is the name of an image file   |
| Stock<br>(cstock)                    | Stock level (a number). Only used if VP-ASP stock control has been activated.                                                                           |
| Weight (weight)                      | Number. Only used if you have selected a shipping calculation based on weight                                                                           |
| Manufacturer (mfg)                   | Can be anything. Unused by VP-ASP                                                                                                    |

| Supplier # (supplierid)               | Leave blank if you are not using VP-ASP supplier reports. Otherwise it is the supplier number from the suppliers table   |
|---------------------------------------|----------------------------------------------------------------------------------------------------|
| Cross Selling Products (crossselling) | A list of associated products. This is a list of catalogids (unique number assigned to a product). For example 99, 123,2 |
| Date Available (cdateavailable)       | Unused by VP-ASP                                                                                                    |

| Other1:           |          |
|-------------------|----------|
| Other2:           |          |
| Other3:           |          |
| Other4:           |          |
| Other5:           |          |
| Retail Price:     |          |
| Special Offer:    |          |
| Allow User Text   |          |
| Keywords          |          |
| Template file     |          |
| More Information! | <u> </u> |
| Large image       |          |
| Selection List    |          |
| Minimum Quantity  |          |

| Other 1 (pother1)  | Unused by VP-ASP                                                                          |
|--------------------|-------------------------------------------------------------------------------------------|
| Other 2 (pother2)  | Unused by VP-ASP                                                                          |
| Other 3 (pother3)  | Unused by VP-ASP                                                                          |
| Other 4 (pother4)  | Unused by VP-ASP                                                                          |
| Other 5 (pother5)  | Unused by VP-ASP                                                                          |
| Retail Price       | If you want VP-ASP to automatically display a price below the normal price, put a value   |
| (retailprice)      | here. Otherwise it is unused by VP-ASP.                                                   |
| Special Offer      | If something is in this field, the normal VP-ASP sort, displays these products first with |
| (specialoffer)     | the information supplied. Otherwise it is unused.                                         |
| Allow User Text    | Obsolete. For compatibility only                                                          |
| (allowusertext)    |                                                                                           |
| Keywords           | Keywords to be used for searching                                                         |
| (keywords)         |                                                                                           |
| Template File      | Using the Option Package extended description, you can supply a unique template per       |
| (template)         | product. The default is tmp_product.htm                                                   |
| More Information   | Used only by the Option Package to generate the extended description of the product.      |
| (extendeddesc)     | There is no limit to the size                                                             |
| Large Image        | Used only by the Option Package to generate the extended description page. A larger       |
| (extendedimage)    | image of the product.                                                                     |
| Selection List     | Used when features are very specific to the product. A list in the form of                |
| (selectlist)       | Small, Large [2.00], Very Large [3.00]                                                    |
| Minimum Quantity   | Leave empty unless you want VP-ASP to generate a drop down list for quantity using        |
| (minimum quantity) | this number as a base. For example if you put 10 here, then the customer can only buy     |
|                    | in multiples of 10. 10,20,30 Alternatively this now means that the customer cannot        |
|                    | select a quantity less than this number.                                                  |
| ·                  |                                                                                           |

| Hide           | False |  |
|----------------|-------|--|
| Discount group |       |  |
| Language       |       |  |
| Attachment     |       |  |
| Download       |       |  |
| Match customer |       |  |
| Match product  |       |  |
| Points         |       |  |
| Redeem Points  |       |  |
| Price 2        | 11    |  |
| Price 3        | 12    |  |
| Userid         | vpasp |  |

| Hide Product                         | 0 or false = do not hide the product                                                                                                    |
|--------------------------------------|----------------------------------------------------------------------------------------------------|
| (hide)                               | 1 or true = hide the product from displaying                                                                                                    |
| Discount Group<br>(groupfordiscount) | You can group products together to form a group where quantity discount will apply. The group name must match a group in the quantity prices table. When a customer purchases products in the same group, then the discount is applied to all the products based on the rules you have created |
| Language<br>(clanguage)              | This name must match the language currently being used. When a language switch occurs, VP-ASP will display products only matching that language. Language switching is part of the VP-ASP Option Package.                                                                                      |
| Attachment<br>(orderattachment)      | VP-ASP can automatically add attachments at the completion of the order. This is the location of the file. It cannot be a URL. It must be a full disk address in form c:\mydirectory\nyifile.xxx                                                                                               |
| Download<br>(orderdownload)          | VP-ASP can automatically generate download hyperlinks at the end of the order. This is the location of the file. It can be any valid URL or filename.                                                                                                    |
| Match Customer (customermatch)       | To restrict products to specific customers, this field matches the same field in the customer record.                                                                                                    |
| Match Product (productmatch)         | To restrict certain directories to display specific products, this field matches xproductmatch in shop\$config.asp                                                                                                    |
| Üserid<br>(userid)                   | The administrative user assigned to the product. Leave blank and VP-ASP will automatically add the current logged in administrator.                                                                                                    |
| Points                               | Used only if points systems is enabled. the number of points customer receives if they purchase the products                                                                                                    |
| Points to Redeem                     | Unused by VP-ASP                                                                                                    |
| Price 2                              | Unused by VP_ASP                                                                                                    |
| Price 3                              | Unused by VP_ASP                                                                                                    |

# 7.2.3 VP-ASP Configuration Options Adding Products

If *SpecialOffer* is specified, the product will appear at the top of its product list. If *retailprice* is specified, the price appears in italics under the current price of the product.

By default all subcategories are displayed. If you only want subcategories for the selected category to be displayed, set the following in VP-ASP configuration.

| xaddproductsubcategorybycategory | Yes |
|----------------------------------|-----|

#### 7.2.4 Product Fields - Other

This display can also include your own non VP-ASP fields and captions. To add your own fields update these two lines in configuration.

| xproductotherfields   | yourfield2,yourfield2                |
|-----------------------|--------------------------------------|
| xproductothercaptions | Your caption, Caption for yourfield2 |

The first line is the field names as they are in the database. Fieldnames CANNOT have spaces in them. The second line is the captions to appear in the display. Captions can have spaces.

#### 7.2.5 Suppliers

If you are have suppliers and wish to select them from the suppliers table, set the following value in VP-ASP Configuration.

| xaddproductsupplierdropdown | Yes |
|-----------------------------|-----|

## 8 Product Features

Products can have features. Features are can be anything you want them to be. In the picture below this product has two features: colors and sizes. The actual names and captions are defined by you.

Features can be:

- Drop Down Lists
- Check Boxes
- Radio Buttons
- User Supplied Text
- User Supplied Prices

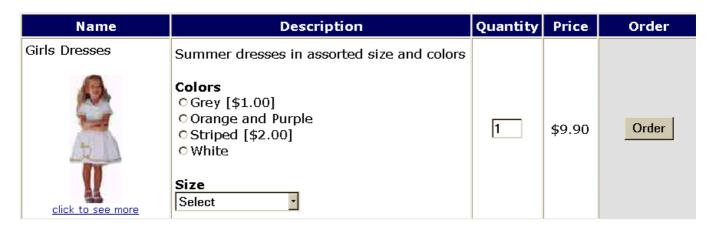

#### 8.1 Making Features Required

In the Shop Configuration, set the following value, if all features must be selected

| xfeaturesrequired | Yes |
|-------------------|-----|

There is also a field in the ProdFeatures table called "FeatureRequired". If only a specific feature is required, then set that value to TRUE.

#### 8.2 Product Features

Features are handled by the field "Features" in the Products table. If a product has features then the Features field has a list of numbers such as "1,4,23".

The number represents groups of features on the ProdFeatures Table. If there are four records in the ProdFeatures table with Featurenum1 then the four are displayed in a drop down list. If there are seven features within Featurenum=4 then the seven items are displayed in another drop down list.

### 8.3 Changing Features

VP-ASP defaults to four features. If you want to have more features then alter Shopping Configuration advanced section :

xMaxFeatures=4 Maximum number of features per product.

# 8.4 Using Features Facility

Products may or may not have features. Many products can have the same features. For example clothing may have small, medium, large, x-large. The section list generated for a feature comes from the ProdFeatures table. Each feature needs a FeatureNum and a FeatureCaption. For the sizes above, they would all have the same FeatureNum and same FeatureCaption.

#### 8.4.1 Feature Type

The Feature type field in the ProdFeatures table determines the type of display for the features. Valid entries are shown below. They are not case sensitive.

Dropdown

Radio

CheckBox

SelectList

UserText

UserPrice

#### 8.4.2 Multiple Selections

By default all features allow the customer to select one option. To allow the customer to select multiple options Enter the word "Yes" (without quotes) into the FeatureMulti field. Radio Buttons cannot have multiple selections so they are automatically converted to checkboxes.

### 8.4.3 User Supplied Text

FeatureType=UserText

It is possible to allow the customer to enter their own details. The caption for the feature is the FeatureCaption field. The featurename field is unused.

For compatibility with previous versions you can also enter a caption in the "AllowUserInput" in the products table record. The caption will display above the text input box.

#### 8.4.4 Radio Button

FeatureType=Radio

FeatureCaption should be the same for all items with same featurenum

FeatureName should be the individual different buttons

Featureprice optional price associated with feature

#### 8.4.5 CheckBox

FeatureType=Checkbox

FeatureCaption should be the same for all items with same featurenum

FeatureName should be the individual different buttons

Featureprice optional price associated with feature

FeatureMulti Optional. Use Yes to allow multiple selections

#### 8.4.6 DropDown List

FeatureType=DropDown or Null (nothing in the field)

FeatureCaption should be the same for all items with same featurenum

FeatureName should be the individual different buttons

Featureprice optional price associated with feature

FeatureMulti Optional. Use Yes to allow multiple selections

#### 8.4.7 Inline Selection List

Featuretype=SelectList

FeatureCaption should be the value to be placed above the text box

Sometimes using features becomes too complex. This happens when a range of products has almost the same set of features but not exactly. For example if colours are unique to each shirt. To handle this VP-ASP has the concept of a SelectList. SelectList is a field in the products table where you simply enter the colors (or whatever feature) into that field. For example

grey,red,blue

VP-ASP will then generate a drop down list with grey,red and blue.

To use SelectList as a feature, you must create one feature in the ProdFeatures table and assign this feature to the product(s). The FeatureCaption field will be used as the header for the dropdown list. To assign prices to any of the options using [price] for example

grey [2.00],red,blue [3.00]

grey has a 2 dollar price, red has no additional price and blue is 3 dollars additional.

#### 8.4.8 More SelectList fields

If you need additional fields in the products table to be used to generate select lists, use the "featureother" field in the prodfeatures table. For example, to create an additional select list using the pother1 field in the products table, set the following in the prodfeatures table.

Featuretype="selectlist"

Featurecaption="Caption for this feature"

Featureother="Pother1"

VP-ASP will now look in field Pother1 and generate dropdown lists for anything in that field. It will have the same format described above. There are no limits to the number of select fields you can have.

#### 8.4.9 UserPrice

UserPrice can be used for variable amounts. This can be used, for example, in taking donations.

FeatureType=UserPrice

FeatureCaption should be the value to be placed above the text box

# 9 Displaying Orders

This file formats an order. It also allows orders to be marked as processed, deleted and sorted in various ways. This is the prime administrative tool for viewing orders and processing them. The order can also be edited to put in any order status.

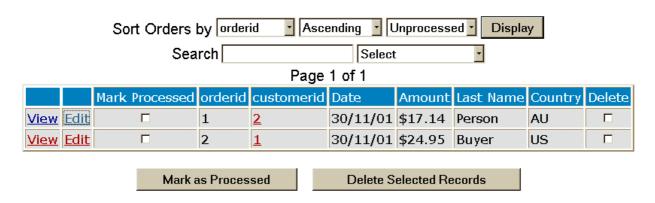

# 9.1 Order Processing

This display automatically shows you new orders. New Orders are those that have not been processed. By clicking the processed check box, the order will no longer automatically display the next time you view this page.

From this page you can:

- 1. View a formatted order (see next page)
- 2. Edit the order (alter and view individual fields in the database)
- 3. Edit the customer record by clicking under "Customerid"
- 4. Delete the order.

# 9.2 Viewing the Order

This is the formatted order. It can be printed for manual processing

# Edit Order Order Items Track Order Number 2 - Oct 30 2001 11:13:35 AM

| Products                                                                                                    | Quantity   | Unit Price | Total   |
|----------------------------------------------------------------------------------------------------|------------|------------|---------|
| Pizza Frozen The finest ingredients and self rising crust make this the perfect pizza Base price \$5.95 Features/Options: Topping Anchovies Add \$1.00 Topping Mushrooms Add \$0.50 Topping Onions Marked down today at our special price | 1          | \$7.45     | \$7.45  |
|                                                                                                    | Product Co | est        | \$7.45  |
|                                                                                                    | Shipping C | ost        | \$10.00 |
|                                                                                                    | Handling C | ost        | \$2.00  |
|                                                                                                    | Tax        |            | \$0.56  |
|                                                                                                    | Total      |            | \$20.01 |

| Customer Information      | on.              |
|---------------------------|------------------|
|                           |                  |
| First Name                | Fred             |
| Last Name                 | Buyer            |
| Address                   | 3 Demo Place     |
| City                      | Demo City        |
| State                     | NY               |
| Post Code                 | 11720            |
| Country                   | US               |
| Email                     | fred@abc.com     |
| Phone                     | 555 6666         |
| Company                   | Demo Co          |
| <b>Payment Informatio</b> |                  |
| Payment Type              | Visa             |
| Name on Card              | Fred Buyer       |
| Card Number               | 777777777777     |
| Expiry Date mm/yy         | 12/03            |
| Card Holder Address       | 3 Demo PI, NY NY |

### 9.2.1 Editing the order

You can edit the fields of the order by clicking "Edit Order". To edit the actual order items click "Edit Oitems". Please note that if you delete or change the order item prices, the total in the order is not automatically updated and the stock levels are not automatically adjusted.

# 9.3 Display Order Items

The order items can be edited or deleted. You must have permission to edit the oitems table to edit the order item.

Page 1 of 1

| Edit | catalogid | Quantity | Name                                                                                                    | Price  |   | Supplier<br># | Gift<br>Address | Dele |
|------|-----------|----------|----------------------------------------------------------------------------------------------------|--------|---|---------------|-----------------|------|
| Edit | 22        |          | Pizza Frozen The finest ingredients and self rising crust make this the perfect pizza Base price \$5.95 Features/Options: Topping Anchovies Add \$1.00 Topping Mushrooms Add \$0.50 Topping Onions Marked down today at our special price | \$7.45 | 0 | 0             |                 |      |

Delete Selected Records

### 9.4 Sales Reports

This sales report routine displays counts and/or details of sales over a date range. Dates are very system specific. Your system may require dd/mm/yyyy or it may require mm/dd/yyyy.

First select a date range or a month or a year

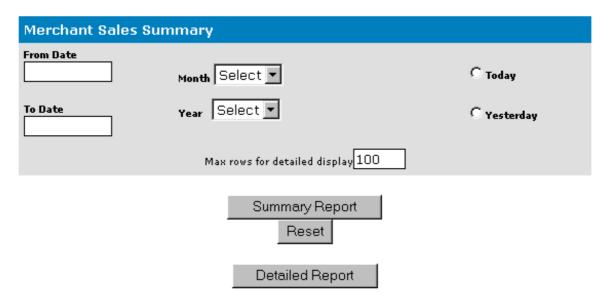

# 9.5 Sample Sales Reports

The detailed report shows each order and the total sales for the date range specified. The order can be displayed by clicking on the order number.

Report for 1/01/00 to 31/12/00

| Order Number | Total    | Date of Order | First Name | Last Name | Address   | City      | State | Country |
|--------------|----------|---------------|------------|-----------|-----------|-----------|-------|---------|
| 1            | \$118.72 | 18/07/00      | Fred       | Buyer     | 3 Buy Pl  | Buy City  | NY    | US      |
| 2            | \$21.90  | 23/07/00      | Fred       | Buyer     | 3 Test PI | Test City | NY    | US      |
| 3            | \$21.90  | 23/07/00      | Fred       | Buyer     | 3 Test PI | Test City | NY    | US      |

Total Sales = \$162.52 Number of sales = 3

# 9.6 Stock Reports

### 9.6.1 Shopa\_Stock.asp

This routine displays stock low reports. You can specify the low level to report on. It will list each product, which you can then edit to alter the current stock level. For example if you want to see all stock below 5, enter 5 in the stock low limit.

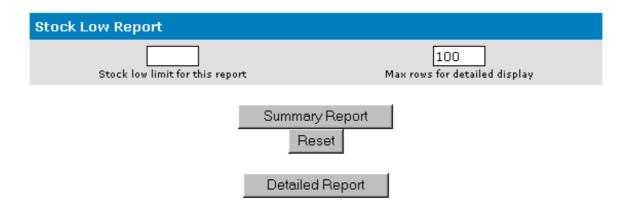

### 9.7 Products Sold Report

This reports lists all products sold by supplier. If no supplier is specified for a product, then the supplier number is set to 0.

# **General Supplier Supplier # 2**

| Catalogid | Unit Price | Quantity | Total    | Name         |
|-----------|------------|----------|----------|--------------|
| <u>5</u>  | \$5.87     | 1        | \$5.87   | Ream White   |
| <u>20</u> | \$1.19     | 1        | \$1.19   | Milk         |
| <u>21</u> | \$3.25     | 4        | \$13.00  | Tuna Fish    |
| <u>22</u> | \$5.95     | 38       | \$226.10 | Pizza Frozen |

Total Sales = \$246.16 Number of sales = 44

# Overseas Supplier Supplier # 3

| Catalogid | Unit Price | Quantity | Total  | Name         |
|-----------|------------|----------|--------|--------------|
| <u>6</u>  | \$3.90     | 1        | \$3.90 | Glossy paper |

Total Sales = \$3.90 Number of sales = 1

Grand Totals
Total Sales = \$253.56
Number of sales = 46

# 10 Editing VP-ASP Tables

Any VP-ASP table can be edited. Permission is required to edit a table. By selecting Edit VP-ASP Tables, you will see a list of tables that you are permitted to view and edit

categories customers • mycompany orders oitems prodfeatures products Shipmethods searchresults affiliates customerprices coupons gifts quantitydiscounts suppliers oprodcategories reviews Continue

### 10.1.1 Selecting a table

When table is selected, you are directed to the next file shopaq\_editdisplay.

### 10.2 Edit, View any VP-ASP table

This is a general-purpose routine to generate a table for the rows in any table in the database. From this menu you can:

- Sort records
- Select fields to display
- Locate a specific record
- Mail to customers
- Export records from a table
- Delete Records
- Edit Records
- Add a Record

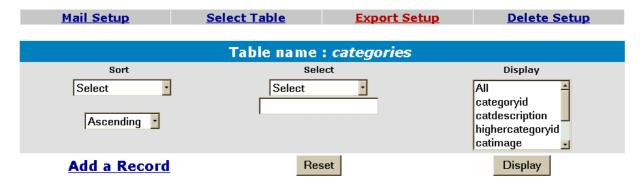

Page 1 of 1

|             | categoryid | catdescription     | highercategoryid | catimage              | hassubcategory | cathide | catextra | delete |
|-------------|------------|--------------------|------------------|-----------------------|----------------|---------|----------|--------|
| <u>Edit</u> | 1          | Toys               | 0                | vpdemo_doll.jpg       | Yes            |         |          |        |
| <u>Edit</u> |            | Travel<br>Packages | 0                | vpdemo_travel.jpg     |                |         |          |        |
| <u>Edit</u> | 3          | Stationery         | 0                | vpdemo_stationery.jpg |                |         |          |        |

#### 10.3 The control bar

The mail Setup, Export Setup, Delete Setup are used to control those facilities.

Mail Setup runs file shopa mailsetup.asp

Delete Setup runs shopa deleteSetup.asp

Export Setup runs shop exportsetup.asp

Select Table runs shopa tableselect.asp

### 10.4 Deleting Records

Deleting products must be set-up by selecting Delete Setup. This brings up a set of checkboxes on the right hand side of the table. A button will then appear and allow you to delete records.

### 10.5 Mailing to Customers

This facility allows you to send a message to your customers. This is not the same as setting up the mail system for VP-ASP itself.

This sets up the message and subject for your e-mail. Most of the other fields should not normally be changed. Currently no attachments are supported. This mail facility is designed for relatively short messages. You can mail in text format or html format. You can mail a specific file or you can paste in the text of your message.

| Email               | you@youremail.com    |
|---------------------|----------------------|
| xEmailname          | VP-ASP Shopping Cart |
| xEmailsubject       | Shopping Order       |
| xEmailtype          | CDONTS               |
| Xemailformat        | Text                 |
| Table Name =        | customers            |
| File Name           |                      |
| Merge with database | No                   |

# Message - Paste or type the message

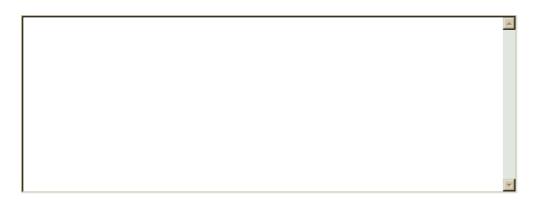

# Continue

| email               | Your email address                                                                                                    |  |
|---------------------|----------------------------------------------------------------------------------------------------|--|
| xemailname          | This is from name to appear in the e-mail                                                                                                    |  |
| xemailsubject       | This is the subject of their message                                                                                                    |  |
| xemailtype          | This is the e-mail interface to use. It is defaulted to the one defined in your shopping                                                                                                    |  |
|                     | configuration and is not normally changed                                                                                                    |  |
| xemailformat        | If you are sending a file that is in HTML format, change this to <b>HTML</b>                                                                                                    |  |
| Table name          | E-mail can only be done from selected VP-ASP tables: customers, orders, affiliates, projects                                                                                                    |  |
| File name           | If left blank, you must type in or paste the message in the box below. If filled in, then this file is read as the message to be sent                                                                                          |  |
| Merge with database | This requires the VP-ASP Option package. If <b>Yes</b> then the file is really a template (as defined in the Option Package Design Guide). Database fields are merged with the template to create a customer specific message. |  |

When set-up is complete, it returns to shopa editdisplay.asp with a checkbox on the right hand side

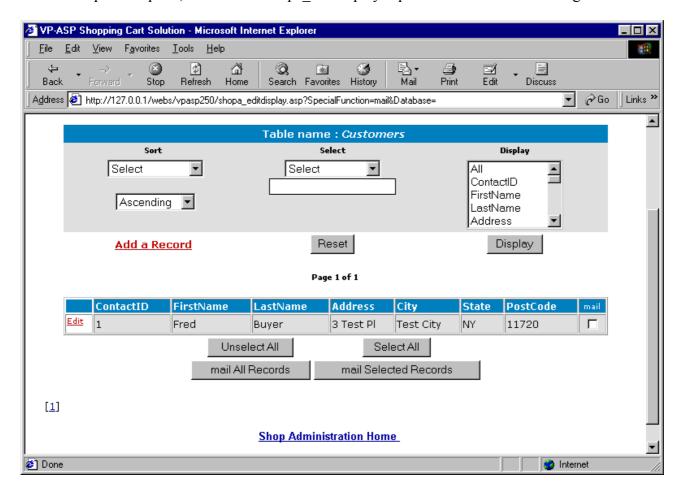

Mail can now be sent to all customers or just selected customers.

# 10.6 Exporting Records Setup

Used to control where records are exported. They can be written to a file, or written to a browser window. If a file is selected, make sure that the location is a directory which can be written. If it is not the export will fail.

To write to a browser window, do not put a filename.

# Please update values and press the Update button. Table Name = shipmethods

| File Name | shipmethods.txt |
|-----------|-----------------|
| Directory | database        |
| Delimiter | :               |

Continue

#### 10.6.1 Export values

| filename (cname) | The name of the file to be created. If left empty, the export will be to your browser. This cannot be a full URL but it can be a full drive path such as c:\exports\orders.txt or it can be orders.txt                                                    |
|------------------|----------------------------------------------------------------------------------------------------|
| Directory        | This is the file directory where the file is created. This needs to have write permissions. If you leave it empty, the file will be written to the same location as the VP-ASP files. In most cases this directory is read-only and the export will fail. |
| Delimiter        | Each field will be separate by this character. Normally it is a comma (,)                                                                                                    |

### 10.6.2 Export

In the main table display you can now select one or more records to export, or select all records.

# 10.7 Editing Records

Generates a form with values filled in for a specific record in any table. The fields in the record can then be updated, the record deleted, or it can just be viewed.

When editing, existing values can be set to null by simply clearing the text field.

Please update values and press the Update button.

| categoryID:     | 1                 |
|-----------------|-------------------|
| catdescription: | Toys              |
| CatExtra:       |                   |
| HasSubcategory: | Yes               |
| Catlmage:       | vpdemo_whacky.gif |
|                 |                   |

Update record

#### 10.8 Menu Control

When a merchant logs on to the administrative system, a list of scripts available to him/her are displayed. This is controlled through this menu control.

Menus consist of a description, a comment and a URL. Although the shopping system uses only simple file names, full URLs can be used to invoke any other web sites or pages.

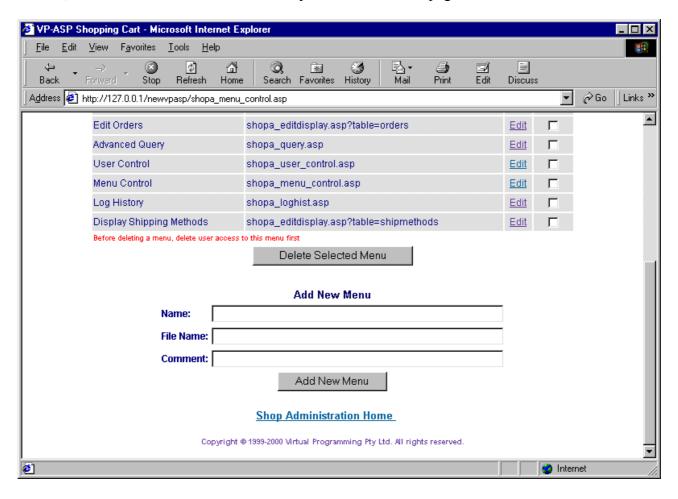

#### 10.9 User Control

Administrative Users can be added, deleted or changed. Each userid can be assigned various menu items and tables that they are allowed to view and edit.

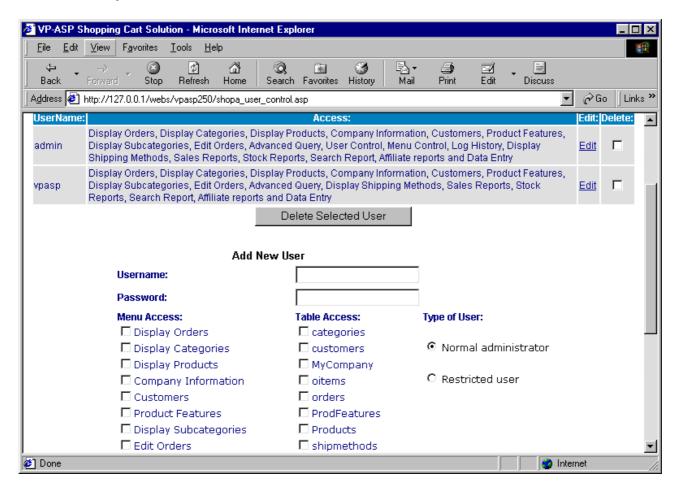

#### 10.9.1 Restricted User

A restricted user is an administrator who can only edit products that he/she has added. The user should be assigned permission to products table and display products menu. Use this facility ONLY if you wish to have different people control their own products within the same shop.

# 10.10 Importing Data

VP-ASP can import data that is in the form of comma delimited. Any table can have the data imported. Normally this is done for products. If you import categories, the categoryid is assigned by the database and the value may be different than that assigned to a product. Records can be added or updated but they cannot be deleted with this import facility.

### **Bulk Import**

| File Name   |           |  |
|-------------|-----------|--|
| Table name  | products  |  |
| match field | catalogid |  |
| Delimiter   | ,         |  |
| Display     | Select    |  |
|             | Continue  |  |

| filename    | The name of the file to be imported. It can be a full disk address or relative address. products.txt or c:\imports\mydata.txt |
|-------------|----------------------------------------------------------------------------------------------------|
| Table       | The table the data is imported into.                                                                                          |
| Delimiter   | Each field will be separated by this character. Normally it is a comma (,) or semicolon (;)                                   |
| Match Field | The field to match the data from the import file to the database to determine whether a record should be added or updated     |
| Display     | Yes displays a message for each record. No displays only a summary after the import has been done                             |

### 10.11 Import Sample Data

The following is a sample of category import data

```
"categoryid";"catdescription";"highercategoryid";"catimage";"hassubcategory";"cathide";"catextra";
"productmatch";"customermatch";"catmemo"

1;"Toys";0;"vpdemo_toys.jpg";"Yes";;;;"Extensive set of new exciting toys"

2;"Travel Packages";0;"vpdemo_travel.jpg";;;;;"Travel the world. Great packagesfor all ages."

3;"Stationery";0;"vpdemo_stationery.jpg";;;;;"Full range of laser and fax paper"

4;"Services";0;"vpdemo_services.jpg";;;;;"Full set of professional services and inexpensive rates."

5;"Clothes";0;"vpdemo_clothes.jpg";;;;;"The latest fashions and bargain prices."

6;"Groceries";0;"vpdemo_grocery.jpg";;;;;"Compare and save with internet shopping"

7;"Hidden Category";0;;;"Yes";;;

8;"New Dolls";1;"vpdemo_doll.jpg";;;;;

9;"New Toys";1;"vpdemo_cannon.gif";;;;;

10;"New Puzzles";1;"vpdemo_toys.jpg";"Yes";;;

11;"Small Puzzles";10;;;;;;

12;"Large Puzzles";10;;;;;;1;"Toys";0;"vpdemo toys.jpg";"Yes";;;"Extensive set of new exciting toys"
```

The first line contains the field names. The remaining lines are the data. Character strings are in double quotes and fields are separate by semi-colon(;). This format can be created by Microsoft Access or VP-ASP itself.

# 10.12 Bulk Updating - shopa\_editstock.asp

It is possible to update common fields such as price, stock level and a few other selected fields. This facility is in addition to the normal product updating in which any field can be updated.

The top menu allows you to select specific records. The bottom menu allows you to update the fields.

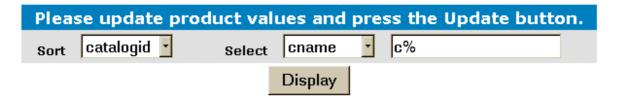

Page 1 of 1

| catalogid | Code  | Name          | Price | Stock | Category |
|-----------|-------|---------------|-------|-------|----------|
| 2         | 22222 | City Tour     | 27    | 100   | 2        |
| 10        | aaaaa | Cruise        | 570   | 1     | 2        |
|           |       | Update record |       |       |          |

# 11 Projects Payments

### Projects require the VP-ASP Option Package.

Projects are a method of using VP-ASP for non product payments. These can be services, auctions or any other payment not normally associated with your normal products.

### 11.1 How Projects Work

Using the normal VP-ASP administration system you first create a record in the "projects table". A unique number is created starting from 1. This is the project number. A new file is provided called "shopprojectlogin.asp". You notify the person who is paying to go to your site. They enter their project number and e-mail address. The amount being paid is then taken from the projects table and they then go through the normal VP-ASP process of paying as if they were buying a product.

# 11.2 Creating a projects Record

Use the VP-ASP Administration facility and edit the "projects" table and then select "add Record"

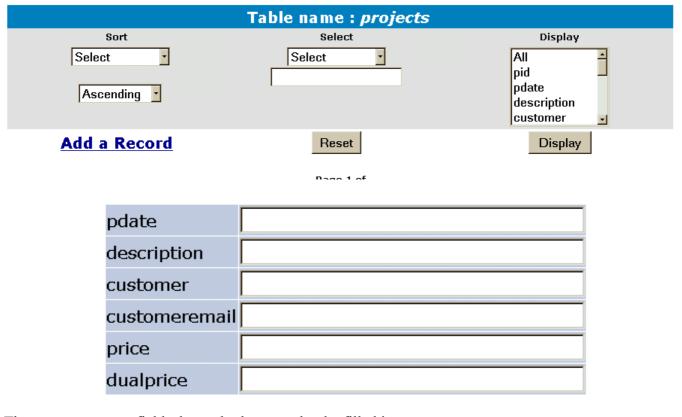

There are numerous fields, but only these need to be filled in.

| pdate         | Today's date or the date of the project     |  |
|---------------|---------------------------------------------|--|
| description   | Description of up to 255 characters         |  |
| customer      | Name or organization who is going to pay    |  |
| customeremail | Customer e-mail address                     |  |
| price         | The amount being paid                       |  |
| dualprice     | Used only if you are displaying dual prices |  |
| _             |                                             |  |

### 11.3 Mailing to Customers

Records from the project display can be mailed to customers using the standard mailing facility. A template tmp\_project.txt is supplied that will automatically fill in the project id and customer name. This file should be edited to put in your web site address.

The following is a display of "Mail Set-up" after editing the projects table

| Email               | you@youremail.com    |
|---------------------|----------------------|
| xEmailname          | VP-ASP Shopping Cart |
| xEmailsubject       | Shopping Order       |
| xEmailtype          | CDONTS               |
| Xemailformat        | Text                 |
| Table Name =        | projects             |
| File Name           | tmp_project.txt      |
| Merge with database | Yes                  |

### 11.3.1 Tmp\_project.txt

To: [customer]

The work has now been completed. You can pay for this by linking to this location:

http://www.mysite.com/shopping/shopprojectlogin.asp

Project #: [pid]

Email: [customeremail]

# 11.4 Customer pays for Project

You must e-mail the customer both the project number and e-mail address. The customer then links back to your site to file shopprojectlogin.asp

### Enter your project number and email address

| * Project Number |          |
|------------------|----------|
| * Email          |          |
| <b>N</b> (       | Continue |

On entering their project number and e-mail address, the service is added to the cart in this form automatically.

| Remove | Description                                                    | Quantity   | Unit Price | Total    |
|--------|----------------------------------------------------------------|------------|------------|----------|
|        | Project Number:<br>1                                           |            |            |          |
|        | Name:<br>My customer                                           | 1          | \$100.00   | \$100.00 |
|        | <b>Description :</b> This is a payment of software development |            |            |          |
|        |                                                                | Product Co | st         | \$100.00 |

#### 11.5 Notes

After the project is added to the cart it is treated like any other "product". The customer can add another project by using shopprojectlogin, can checkout or can purchase other items from the shop.

# 11.6 Project Payment Updates

VP-ASP can automatically update the project record when the customer pays, you can choose to update it manually. To allow automatic updates, set

| xprojectupdate | Yes. This automatically updates the project record when payment is |
|----------------|--------------------------------------------------------------------|
|                | made                                                               |

# 11.7 Project Reports

The project report displays those projects that have not yet been processed. As projects are paid, they can be marked paid and processed. The details can be updated by editing the record.

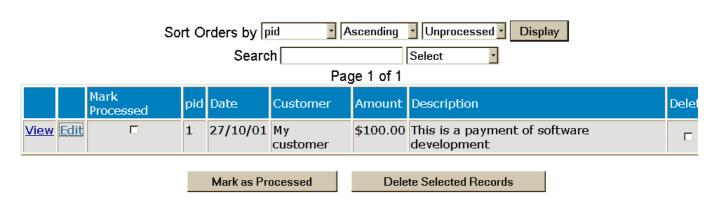

# 12 Order Tracking

# Order Tracking requires the VP-ASP Option Package.

Order tracking allows merchants to:

- 1. Notify customers about the status of their order
- 2. Customer's to request changes or information about their order
- 3. Merchants to communicate status messages with different departments about the order

# 12.1 Tracking Configuration

| xtracking              | Yes – turns on order tracking                       |
|------------------------|-----------------------------------------------------|
| xtrackingcustomerread  | Yes, then the customer can read tracking messages   |
| xtrackingcustomerwrite | Yes means the customer can create and send tracking |
|                        | messages                                            |

### 12.2 Merchant Messages

When tracking has been turned on a new column appears when displaying orders

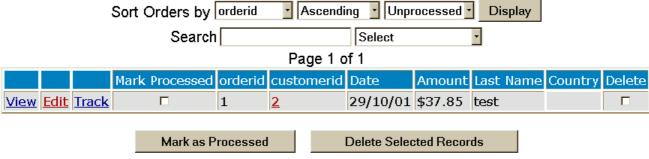

# 12.3 Merchant Tracking Options

The merchant can write a message and associate it with the order. The message can be:

- E-mailed to the customer automatically
- Simply saved with the order for the customer to view
- Saved with the order and only the merchant can view it

| 1 |
|---|
|   |
| ፟ |
| ┍ |
|   |

# **Tracking Message**

|  | ٨ |
|--|---|
|  |   |
|  | - |
|  | _ |
|  |   |

Continue

# 12.4 Customer Tracking

If customers are allowed to read and create tracking messages, a new service appears on the customer service menu. When the customer views the order, they will be able to see any messages and also create their own which are e-mailed to the merchant.

# Email message to merchant

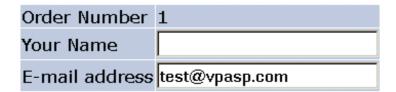

# **Tracking Message**

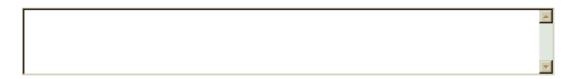

# Continue

### Tracking Message

| Date     | Time          | Your Name                     | Tracking Message                                                     |
|----------|---------------|-------------------------------|----------------------------------------------------------------------|
| 30/10/01 | 1:30:41<br>AM | Shipping Department -<br>Fred | The goods will be shipped by Fedex on Friday for delivery in 2 days. |

### 12.5 Advanced Query

This routine allows you to enter valid SQL. Sample SQL statements are shown. Under the textbox are the fields within the tables you are permitted to view. You need to be familiar with Structured Query Language to use this page. The tables at the bottom of the page are the tables you are allowed to view and the field names within those tables.

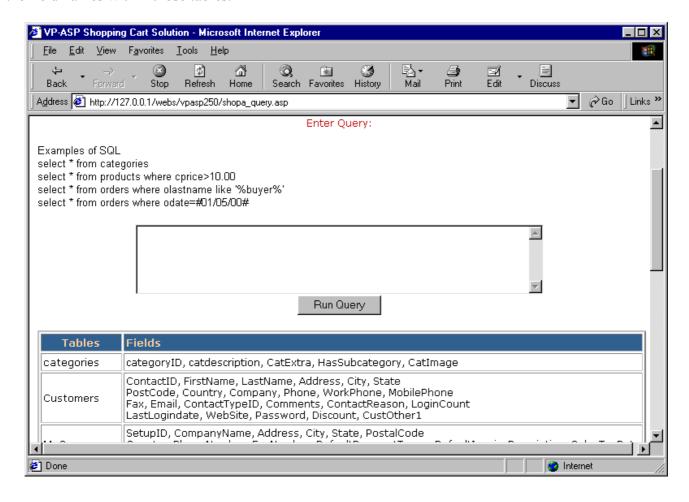

# 13 Other Administrative Files

The files below are other administrative files.

### 13.1 Closing your shop

It is possible to temporarily close the shop by setting the following configuration. Customers will still be able to view any html pages and any VP-ASP pages that do not reference the database. Any time the database is referenced, a message will appear that the shop is temporarily closed.

| xshopclose | Yes – temporarily closes database activity |
|------------|--------------------------------------------|

### 13.1.1 ShopAdmin\_Trailer.htm

Generates page header for administration system.

### 13.1.2 Shopa\_SessionList.asp

Not part of the normal administration system but a debugging tool. Run this script to display all current session variables.

# 14 Search Term Recording

VP-ASP can record the searches your customers are making on your site. The terms are recorded in a table called searchresults.

These two configuration fields must be set in Shop Configuration

| xsearchdb      | The search term recording database. The default is the current database |
|----------------|-------------------------------------------------------------------------|
| xsearchcapture | Yes means that search term recording is turned on                       |

#### 14.1 Search information recorded

Date, time, keywords, category and subcategory being searched. If the customer has entered his name and address or logged in before searching the customerid and customer last name is also recorded. In addition, the customer IP address is also recorded.

# 14.2 Search Reports

The file shopa\_searchreports.asp generates reports on what categories, subcategories and keywords customers are searching.

# 15 Bank or Electronic Payment Systems

VP-ASP supplies add-ons for electronic payment systems. In addition our general interface allows you to configure a new payment system in about 1-2 hours. These are free on request add-ons to VP-ASP customers but they do not undergo the same testing procedures and may be supplied on an as-is basis. One add-on or two add-ons are supplied per VP-ASP license.

VP-ASP does not require an electronic gateway. By default it stores payment details in the database and allows you to view those payment using the display orders facility.

Existing electronic payment system code includes the following interfaces.

| Gateway               |                             |
|-----------------------|-----------------------------|
|                       | 16 URL                      |
| 2Checkout             | www.2checkout.com           |
| Anz Egate             | www.anz.com.au              |
| Australia Post        | payitatpost.auspost.com.au  |
| AuthnetSSL            | www.authorizenet.com        |
| Authorizenet          | www.authorizenet.com        |
| Bank of America       | www.boa.com                 |
| Bluepay               | www.bluepay.com             |
| Cutting Edge          | www.cuttingedgebankcard.com |
| Echonline             | www.echo-inc.com            |
| Ematters              | www.ematters.com.au         |
| Eprocessing           | www.eprocessingnetwork.com  |
| ESEC                  | www.esec.com.au             |
| Eway                  | www.eway.com.au             |
| Goemerchant           | www.goemerchant.com         |
| Goemerchant API       | www.goemerchant.com         |
| InternetSecure        | www.internetsecure.com      |
| Iongate               | www.iongate.com             |
| Intellipay            | www.intellipay.com          |
| Linkpoint             | www.linkpoint.com           |
| Merchant Trust        | www.merchanttrust.com       |
| NAB                   | www.national.com.au/        |
| Paybycheck            | www.paybycheck.com          |
| Paypal                | www.paypal.com              |
| PlugnPay              | www.plugnpay.com            |
| Psigate               | www.psigate.com             |
| QuickCommerce         | www.quickcommerce.com       |
| Secpay                | www.secpay.com              |
| SecurePay             | www.securepay.com           |
| SecureTrading         | www.securetrading.com       |
| Skipjack              | www.skipjack.com            |
| Technocash            | www.technocash.com.au       |
| Verisign Payflow Link | www.verisign.com/payment    |
| Verisign Payflow Pro  | www.verisign.com/payment    |
| Viaklix               | www.viaklix.com             |

| Worldpay   | www.worldpay,com |
|------------|------------------|
| And others |                  |

### 16.1 Adding your own Payment System

The electronic payment system normally consists of two new files. One file replaces shopcheckout.asp and formats the form fields necessary for the electronic gateway. The second file handles the status return back from the electronic gateway. There are no other changes to VP-ASP code.

In addition to the two files mentioned above, the configuration file shop\$config.asp is updated to point to the replacement shopcheckout.asp.

### 16.2 Examples of Electronic Payment System

If you requested the electronic payment add-on for Verisign (Signio), we would send you two to four new files: In this example, Verisign has three files.

Verisignhopcheckout.asp VerisignResult.asp Versigngateway.asp

You would alter VP-ASP configuration,

xcheckout="verisignShopcheckout.asp" ' Electronic payment system

You will also need to update your merchant identifier supplied by the electronic gateway system. This is done by editing verisignshopcheckout.asp

### 16.3 Adding Additional Payment Systems

If you have a payment system that we do not have code for, we can help you build the interface or we can send you sample code on a similar type system.

### 16.4 Turning Off VP-ASP Credit Card Collection

All the gateway interfaces allow you to also collect credit card details in case your gateway stops functioning temporarily. You can turn this facility of by setting:

| xallowcreditcards   | No turns off VP-ASP credit card form on the same page as the gateway form |
|---------------------|---------------------------------------------------------------------------|
| xallowotherpayments | No, turns off other payment options                                       |

# 17 International Support

VP-ASP Shopping Cart can be used in most world languages. Most (but not 100%) of English words are in two files:

```
shop$language_english.asp
shop$language2_english.asp
```

This release changes the way language files are handled. The files shop\$language.asp and shop\$language2.asp should not normally be changed.

By translating these files into Spanish, German, Danish, French etc, you can convert VP-ASP Shopping Cart into a cart suitable for your country.

### 17.1 Shop\$language\_english.asp

The files consist of datanames on the left and English on the right. The datanames CANNOT be changed. The data names all start with Lang so that they can easily be located within the code if necessary.

```
LangCommonPage="Page "
LangCommonOf=" of "
LangCommonOn=" on "
LangCommonYes=" Yes "
LangCommonNo=" No "
LangCommonHome=" Home "
LangCommonCategories=" Categories "
LangCommonViewCart=" View Cart "
```

If you translated our language files, please return them back to us. We will then create a free language add-on facility for future customers.

### 17.2 Creating a new language Translation.

The example below is replacing the English language files with Spanish Language files. The files may be translated by you or downloaded from our site.

#### 17.2.1 Translation or download

Either translate the English files or download the translated files from the VP-ASP Site

- Copy shop\$language\_english.asp and call it shop\$language\_spanish.asp
- Copy shop\$language2 english.asp and call it shop\$language2 spanish.asp
- Translate the two files

#### 17.2.2 After Translation or Download

```
    Edit Shop$language.asp and change the very last line
    -- #include file="shop$language_english.asp" --> to
    -- #include file="shop$language_spanish.asp" -->
    Edit Shop$language2.asp and change the very last line
    -- #include file="shop$language2_english.asp" --> to
    -- #include file="shop$language2_spanish.asp" -->
```

| 17.3 Language Switching                                                                     |
|---------------------------------------------------------------------------------------------|
| If you want to switch between languages dynamically, the VP-ASP Option Package is required. |
|                                                                                             |
|                                                                                             |
|                                                                                             |
|                                                                                             |
|                                                                                             |
|                                                                                             |
|                                                                                             |
|                                                                                             |
|                                                                                             |
|                                                                                             |
|                                                                                             |
|                                                                                             |
|                                                                                             |
|                                                                                             |
|                                                                                             |
|                                                                                             |
|                                                                                             |
|                                                                                             |
|                                                                                             |
|                                                                                             |
|                                                                                             |
|                                                                                             |
|                                                                                             |
|                                                                                             |
|                                                                                             |
|                                                                                             |
|                                                                                             |
|                                                                                             |
|                                                                                             |
|                                                                                             |
|                                                                                             |
|                                                                                             |
|                                                                                             |
|                                                                                             |
|                                                                                             |
|                                                                                             |
|                                                                                             |
|                                                                                             |
|                                                                                             |
|                                                                                             |
|                                                                                             |
|                                                                                             |
|                                                                                             |
|                                                                                             |
|                                                                                             |
|                                                                                             |
|                                                                                             |
|                                                                                             |
|                                                                                             |

# 18 Local Currency

VP-ASP can display local currency. This is normally determined by where the web host is located and what their default setting is. To change to a different local currency locate the following statement in VP-ASP configuration.

```
xLCID="4108" ' use Local System identifier.
```

Your local currency should now display.

### 18.1 Dual Currency Display

VP-ASP can display both the local currency and any other currency. VP-ASP dynamically calculates the second currency using a conversion rate you supply. You can alter the way the conversion is done by changing the logic in shopconvertcurrency.asp

```
xDualPrice="Yes" 'Display dual currency xDualConversionRate=".8000" 'Conversion rate to dual currency In shop$language.asp edit the captions for dual pricing const LangDualPrice="Euro Price" const LangDualTotal="Euro Total"
```

### 18.2 Currency Conversion

```
Currency conversion is done by shopconvertcurrency.asp The current logic <%
Sub ConvertCurrency (iamount, oamount)
'Convert currency
if xdualconversionrate<>"" then
oamount=iamount*xdualconversionrate
```

else oamount=iamount

end if

end sub %>

This number is multiplied by the real price to obtain the dual price. To alter the conversion you would need to edit shopconvertcurrency.asp

### 18.3 LCID Language LCID Language

```
1078 Afrikaans 1052 Albanian
5121 Arabic(Algeria) 15361 Arabic(Bahrain)
3073 Arabic(Egypt) 2049 Arabic(Iraq)
11265 Arabic(Jordan) 13313 Arabic(Kuwait)
12289 Arabic(Lebanon) 4097 Arabic(Libya)
6145 Arabic(Morocco) 8193 Arabic(Oman)
16385 Arabic(Qatar) 1025 Arabic(Saudi Arabia)
10241 Arabic(Syria) 7169 Arabic(Tunisia)
14337 Arabic(U.A.E.) 9217 Arabic(Yemen)
1069 Basque 1059 Belarusian
1026 Bulgarian 1027 Catalan
3076 Chinese(Hong Kong) 2052 Chinese(PRC)
4100 Chinese(Singapore) 1028 Chinese(Taiwan)
```

```
1050 Croatian 1029 Czech
1030 Danish 2067 Dutch (Belgian)
1043 Dutch (Standard) 9 English
3081 English (Australian) 10249 English (Belize)
2057 English (British) 4105 English (Canadian)
9225 English (Caribbean) 6153 English (Ireland)
8201 English (Jamaica) 5129 English (New Zealand)
7177 English (South Africa) 11273 English (Trinidad)
1033 English (United States) 1061 Estonian
1080 Faeroese 1065 Farsi
1035 Finnish 2060 French (Belgian)
3084 French (Canadian) 5132 French (Luxembourg)
1036 French (Standard) 4108 French (Swiss)
2108 Gaelic (Irish) 1084 Gaelic (Scots)
3079 German (Austrian) 5127 German (Liechtenstein)
4103 German (Luxembourg) 1031 German (Standard)
2055 German (Swiss) 1032 Greek
1037 Hebrew 1081 Hindi
1038 Hungarian 1039 Icelandic
1057 Indonesian 1040 Italian (Standard)
2064 Italian (Swiss) 1041 Japanese
1042 Korean 2066 Korean (Johab)
1062 Latvian 1063 Lithuanian
1071 Macedonian 1086 Malaysian
1082 Maltese 1044 Norwegian (Bokmal)
2068 Norwegian (Nynorsk) 1045 Polish
1046 Portuguese (Brazilian) 2070 Portuguese (Standard)
1047 Rhaeto-Romanic 1048 Romanian
2072 Romanian (Moldavia) 1049 Russian
2073 Russian (Moldavia) 1083 Sami (Lappish)
3098 Serbian (Cyrillic) 2074 Serbian (Latin)
1051 Slovak 1060 Slovenian
1070 Sorbian 11274 Spanish (Argentina)
16394 Spanish (Bolivia) 13322 Spanish (Chile)
9226 Spanish (Colombia) 5130 Spanish (Costa Rica)
7178 Spanish (Dominican Republic) 12298 Spanish (Ecuador)
17418 Spanish (El Salvador) 4106 Spanish (Guatemala)
18442 Spanish (Honduras) 2058 Spanish (Mexican)
19466 Spanish (Nicaragua) 6154 Spanish (Panama)
15370 Spanish (Paraguay) 10250 Spanish (Peru)
20490 Spanish (Puerto Rico) 3082 Spanish (Spain - Modern Sort)
1034 Spanish (Spain - Traditional Sort) 14346 Spanish (Uruguay)
8202 Spanish (Venezuela) 1072 Sutu
1053 Swedish 2077 Swedish (Finland)
1054 Thai 1073 Tsonga
1074 Tswana 1055 Turkish
1058 Ukrainian 1056 Urdu
```

1075 Venda 1066 Vietnamese 1076 Xhosa 1085 Yiddish 1077 Zulu 2048 default

### 19 Stock Control

VP-ASP has a number of facilities related to stock control.

- Products can be hidden
- Out of Stock Message can be displayed
- VP-ASP can limit quantity ordered to the amount in stock
- Decrement the stock level at the end of the order
- Stock Reports

### 19.1 Stock level - Decrementing

VP-ASP can decrement the stock level at the end of the order.

| xstockcontrol | Yes |
|---------------|-----|
|               |     |

### 19.2 Stock - Hiding Products

To not display products under a certain stock level, set the following in VP-ASP configuration.

| xstocklow | 1 |
|-----------|---|
|-----------|---|

Only products with a stock level greater than one will be displayed.

### 19.3 Stock - Out of Stock Message

To display an out of stock message, set the following in VP-ASP configuration.

To have the list of suppliers generate as a dropdown list specify in configuration

| xoutofstocklimit | 5 |  |
|------------------|---|--|

If the stock is 5 or less, then the message defined will be displayed. If you have modified our shopproductformat.asp, it may affect whether this message appears.

### 19.4 Stock - Limiting amount ordered

To limit the amount order to no more than the level in stock, set the following in VP-ASP Configuration.

| xcheckstocklevel | Yes |  |
|------------------|-----|--|

VP-ASP will display warning messages and/or reset the quantity to the stock level.

### 19.5 Restrictions on Stock Control

VP-ASP cannot stop two separate customers ordering the same item. VP-ASP has no way of locking out one customer. The stock level is decremented only at the completion of the order.

| (                                   |    | P                                |    |
|-------------------------------------|----|----------------------------------|----|
| (shopa_config.asp                   | 15 | Predefined userids               | 13 |
| 4                                   |    | Product Features                 | 30 |
| $\boldsymbol{A}$                    |    | Product Fields - Other           | 29 |
| Add a new Category                  | 22 | Production Store Setup           | 11 |
| Adding a product                    | 23 | Products Sold Report             |    |
| adding and altering product         | 23 | Project Reports                  |    |
| Adding Categories and Products      |    | Projects Payments                | 49 |
| Administration                      |    | R                                |    |
| Application Variables               | 20 |                                  |    |
| В                                   |    | Radio                            |    |
| _                                   |    | Requirements                     |    |
| Bulk Updating – shopa_editstock.asp | 48 | Restricted User                  | 46 |
| C                                   |    | $\boldsymbol{\mathcal{S}}$       |    |
| CheckBox                            |    | sales report                     | 36 |
| Closing your shop                   | 58 | Sales Reports                    | 36 |
| Configuration                       |    | Search Term Recording            |    |
| Creating a projects Record          | 50 | Security for shop administration |    |
| Currency                            |    | SelectList                       |    |
| Currency Conversion                 | 64 | Self Contained Shopping Cart     | 10 |
| Customer pays for Project           | 52 | Session Variables                |    |
| Customer Tracking                   | 56 | Shop\$language.asp               | 62 |
| D                                   |    | shopa_confighelp.asp             |    |
| D                                   |    | shopa_copyconfig.asp             |    |
| Deleting Records                    | 40 | Shopa_EditDisplay.asp            | 40 |
| Display Order Items                 | 35 | Shopa_EditRecord.asp             |    |
| Displaying Orders                   | 33 | Shopa_FormatOrder.asp            |    |
| Dropdown                            | 31 | Shopa_mailsetup.asp              |    |
| Dual Currency Display               | 64 | Shopa_Menu_control.asp           |    |
| $\boldsymbol{E}$                    |    | Shopa_Query.asp                  |    |
| L                                   |    | Shopa_SessionList.asp            |    |
| Electronic Payment System           | 61 | Shopa_Stock.asp                  |    |
| Exporting Records Setup             | 43 | Shopa_User_Control.asp           |    |
| F                                   |    | shopadmin.asp                    |    |
| T .                                 |    | ShopAdmin_Trailer.htm            |    |
| Feature Type                        | 31 | Stock – Hiding Products          |    |
| I                                   |    | Stock – Limiting amount ordered  |    |
| 1                                   |    | Stock – Out of Stock Message     |    |
| Importing Data                      | 47 | Stock Control                    |    |
| Interface to Existing Web           |    | Stock level - Decrementing       |    |
| International Support               | 62 | stock low reports                |    |
| L                                   |    | Stock Reportssuppliers           |    |
| language Translation.               | 62 | <i>U</i>                         |    |
| LCID                                |    | C                                |    |
| Login to Administration             |    | UserPrice                        |    |
| M                                   |    | UserText                         | 31 |
|                                     | 41 | V                                |    |
| Mailing to Customers                |    | Viewing the Configuration        | 20 |
| Merchant Details                    |    | Viewing the Order                |    |
| mycompany                           |    | VP-ASP Option Package            |    |
| шусошрану                           | 10 | VP-ASP Shopping Cart             |    |
| 0                                   |    | VP-ASP Shopping Cart Features    |    |
| Order Tracking                      | 54 | X                                |    |
|                                     |    | xconfigtable                     | 20 |